# Configurazione della transizione IPv6 sui router RV160 e RV260 Ī

## **Obiettivo**

L'obiettivo di questo articolo è mostrare come configurare la transizione IPv6 sui router RV160x e RV260x utilizzando 6in4 o 6rd.

### Introduzione

Il protocollo IP versione 6 (IPv6) offre numerosi vantaggi aggiuntivi rispetto al protocollo IP versione 4 (IPv4). IPv6 offre uno spazio degli indirizzi più ampio, un'aggregazione degli indirizzi più semplice e una protezione integrata. La transizione IPv6 consente agli host appartenenti a reti IPv6 di comunicare attraverso un collegamento di rete IPv4.

Per la migrazione da IPv4 a IPv6, è possibile utilizzare un meccanismo di transizione Internet denominato 6in4. Il 6in4 utilizza il tunneling in cui i pacchetti IPv6 vengono incapsulati nelle intestazioni IPv4 con il numero di protocollo IP impostato su 41. Il numero di protocollo è il valore del campo "protocollo" in un'intestazione IPv4 o del campo "intestazione successiva" in IPv6. Il protocollo 41 è il protocollo di routing che incorpora i pacchetti IPv6 all'interno dei pacchetti IPv4. I pacchetti vengono quindi inviati tramite una rete o Internet IPv4. Il 6in4 è un meccanismo di transizione comunemente utilizzato.

Un modo alternativo per ottenere la transizione IPv6 è l'implementazione rapida di IPv6 (6°). 6rd è anche un meccanismo di tunneling che consente a un provider di servizi Internet (ISP) di installare rapidamente IPv6 in modo leggero e sicuro senza richiedere aggiornamenti all'infrastruttura di rete di accesso IPv4 esistente. In questo metodo, ogni ISP utilizza un prefisso IPv6 univoco.

### Dispositivi interessati

- RV160
- RV260

### Versione del software

● 1.0.00.15

## Configura transizione IPv6

Per configurare la transizione IPv6 su RV160x/RV260x, attenersi alla seguente procedura.

Passaggio 1. Accedere alla pagina di configurazione Web del router.

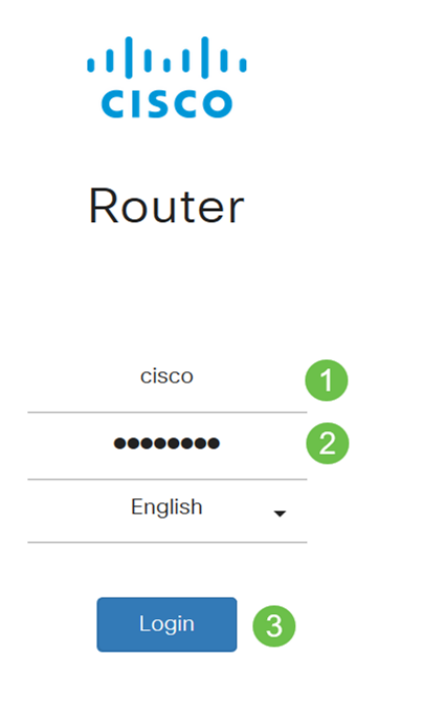

©2018 Cisco Systems, Inc. All Rights Reserved. Cisco, the Cisco Logo, and the Cisco Systems are registered trademarks or trademark of Cisco Systems, Inc. and/or its affiliates in the United States and certain other countries.

Nota: In questo articolo verrà utilizzato l'RV260W per configurare la transizione IPv6. La configurazione può variare a seconda del modello in uso.

Passaggio 2. Selezionare WAN > Transizione IPv6.

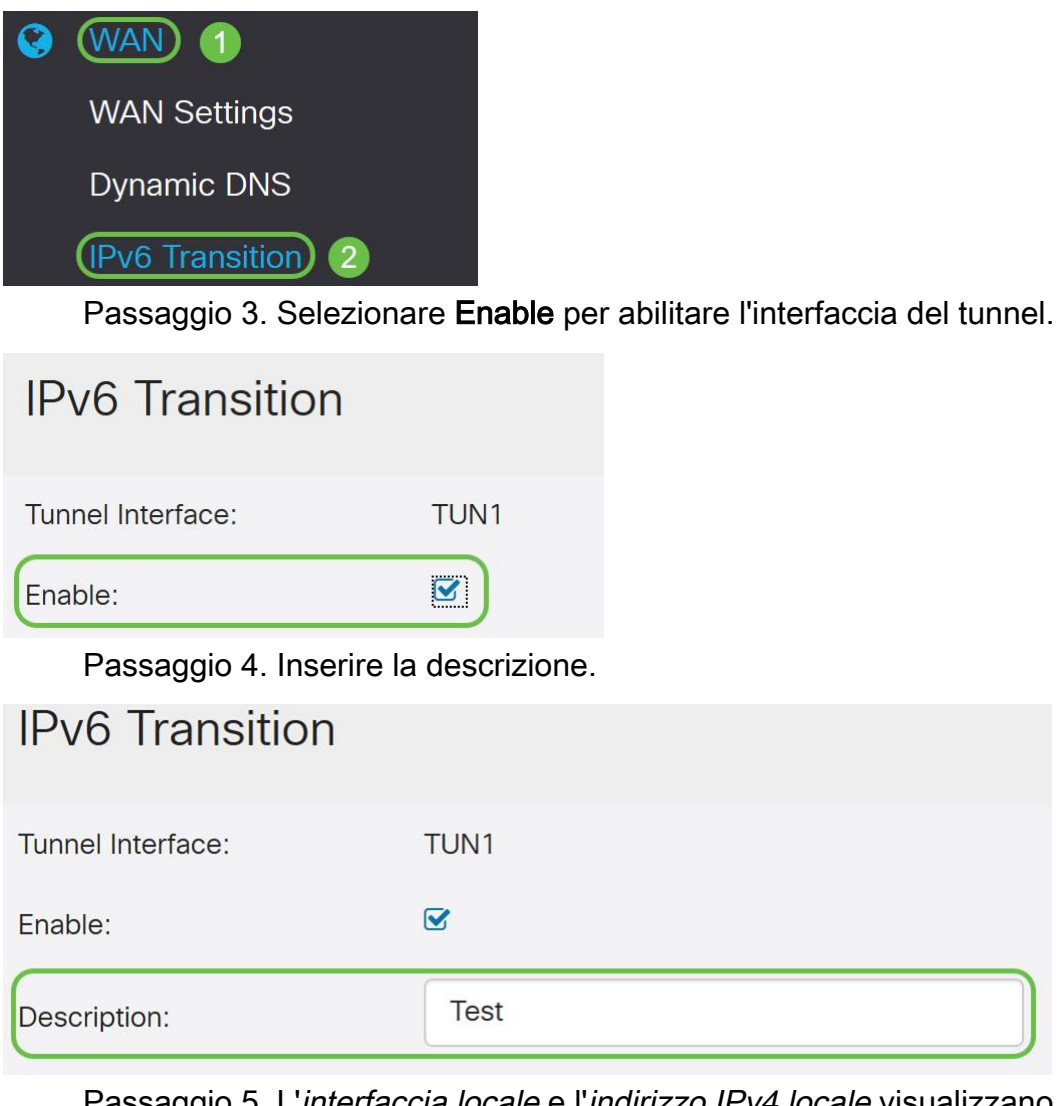

Passaggio 5. L'interfaccia locale e l'indirizzo IPv4 locale visualizzano l'interfaccia

selezionata.

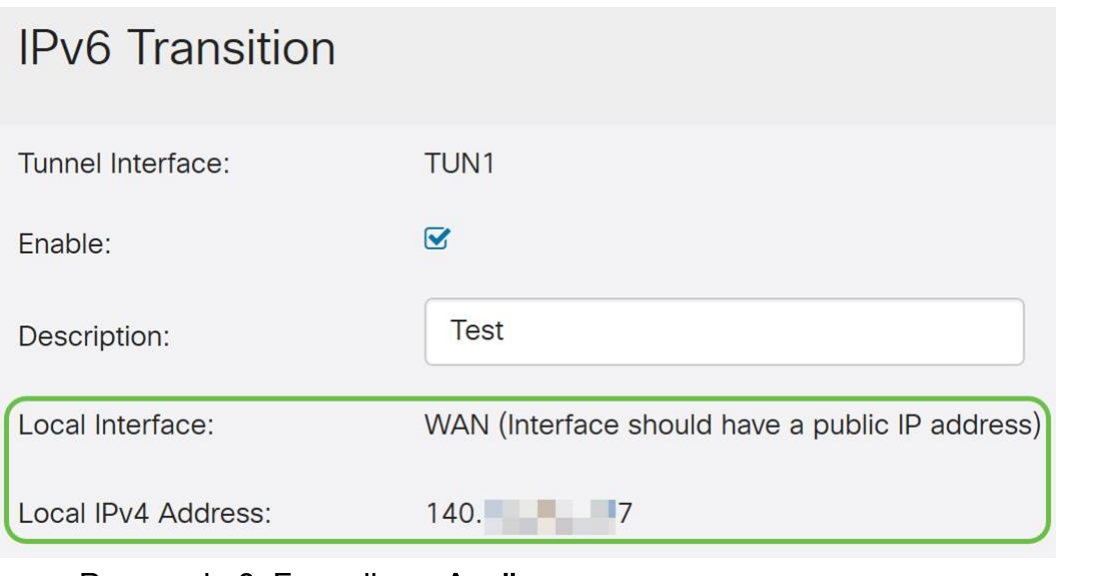

#### Passaggio 6. Fare clic su Applica.

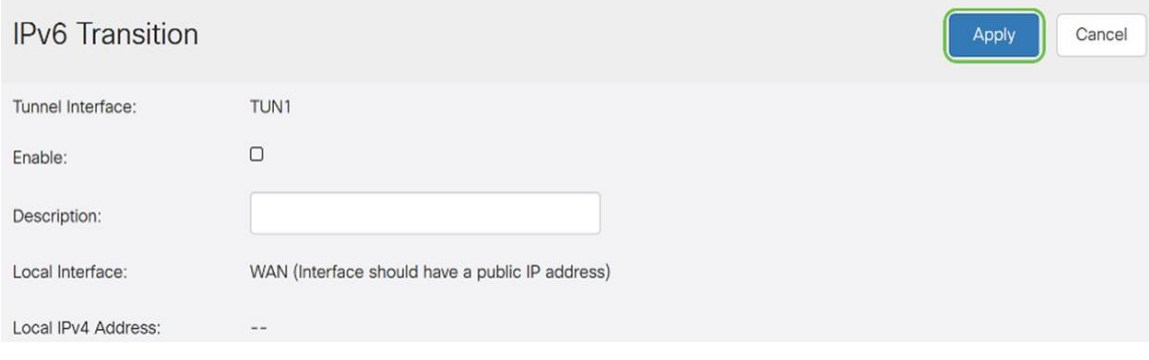

## IPv6 nel tunnel IPv4 (6in4)

Per aggiungere il tunnel IPv4 (6in4), immettere le informazioni seguenti:

Passaggio 1. Selezionare il pulsante di opzione IPv6 nel tunnel IPv4 (6in4).

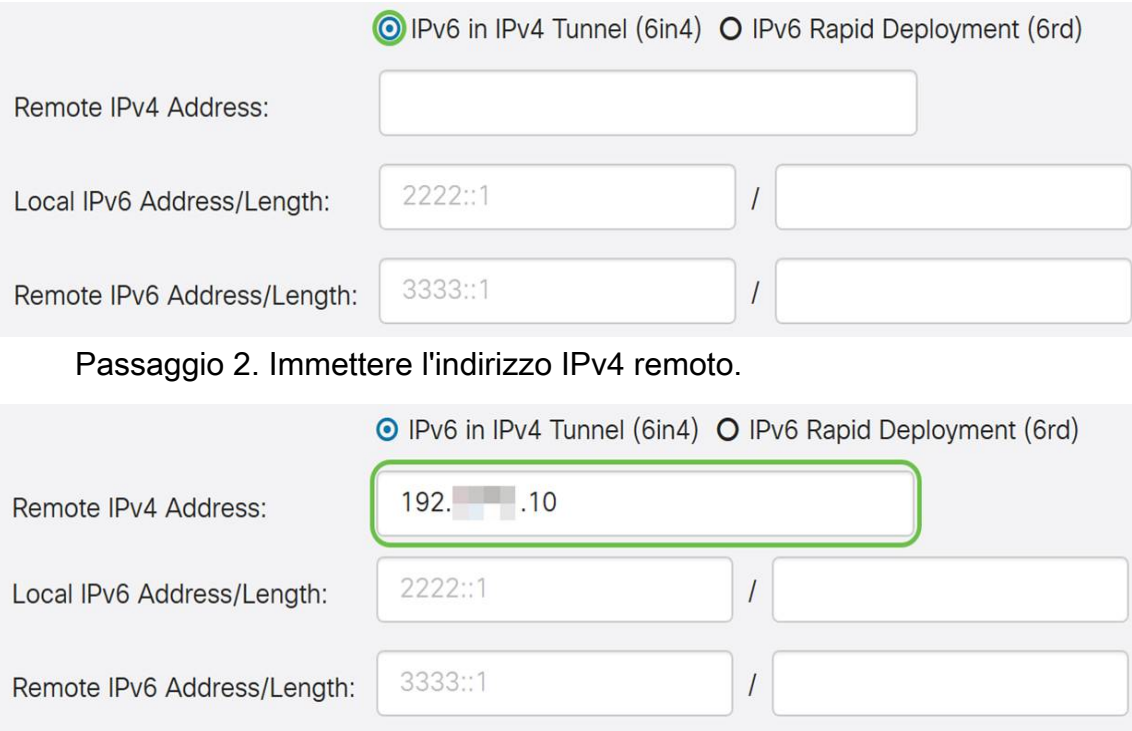

Passaggio 3. Immettere l'indirizzo IPv6 locale e la lunghezza.

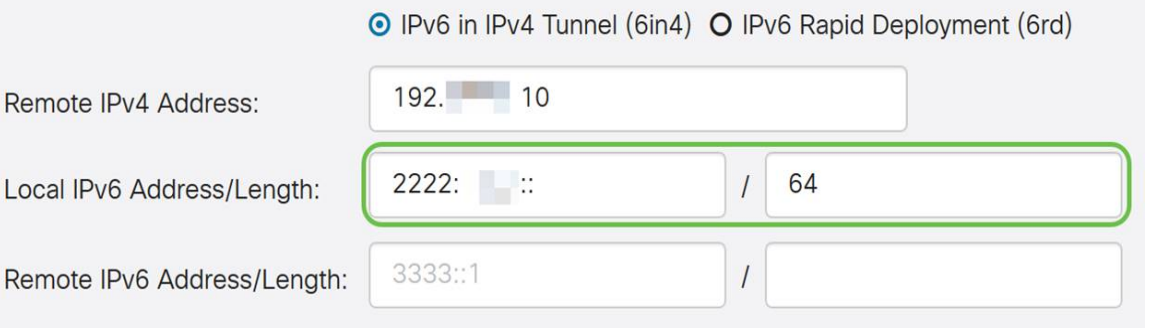

#### Passaggio 4. Immettere l'indirizzo IPv6 remoto e la lunghezza.

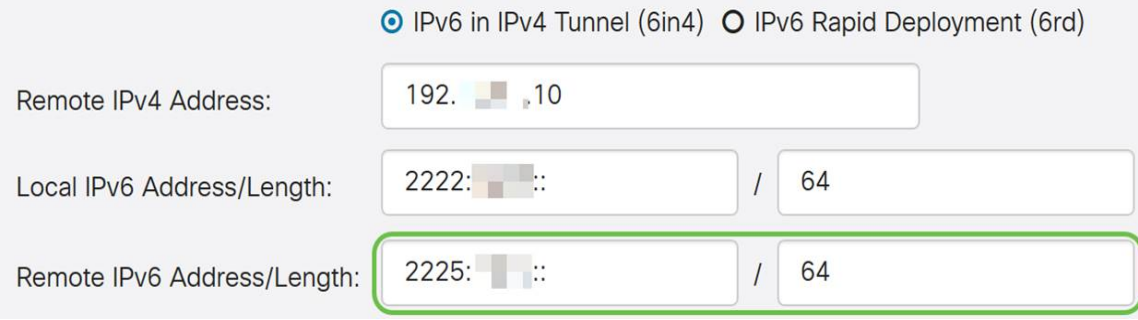

#### Passaggio 5. Fare clic su Applica.

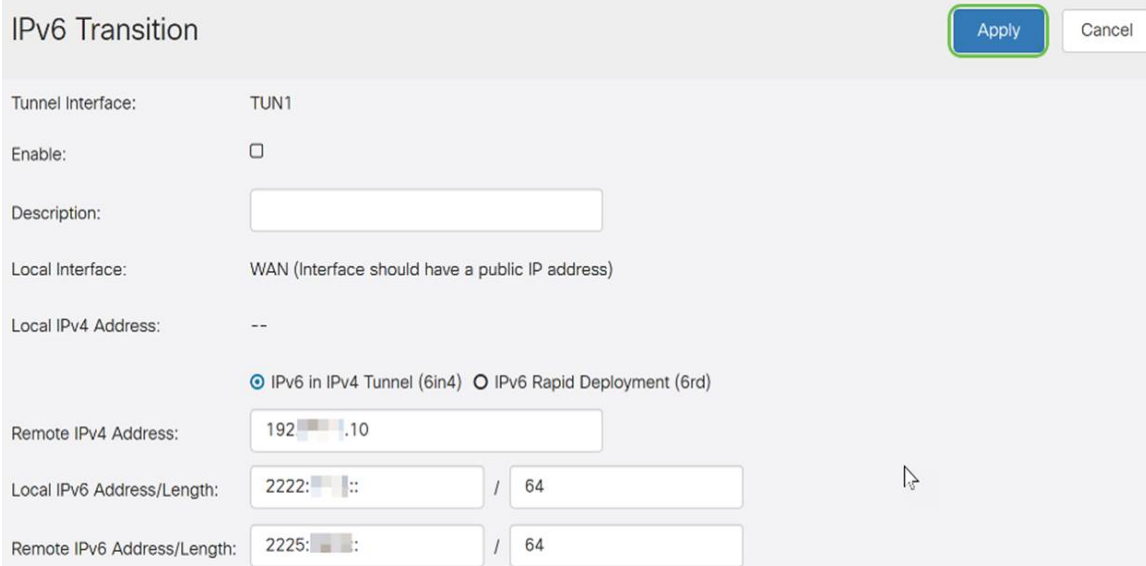

Passaggio 6. Per mantenere la configurazione tra un riavvio e l'altro, è necessario copiare la configurazione in esecuzione nella configurazione di avvio. A tale scopo, fare clic sull'icona Salva nella parte superiore della pagina.

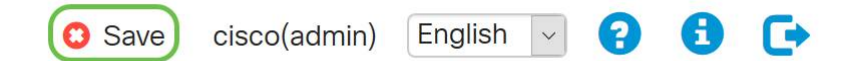

Passaggio 7. In Gestione configurazione, scorrere verso il basso fino alla sezione Copia/Salva configurazione. Verificare che l'origine stia eseguendo la configurazione e che la *destinazione* sia la configurazione di avvio. Fare clic su Apply (Applica).

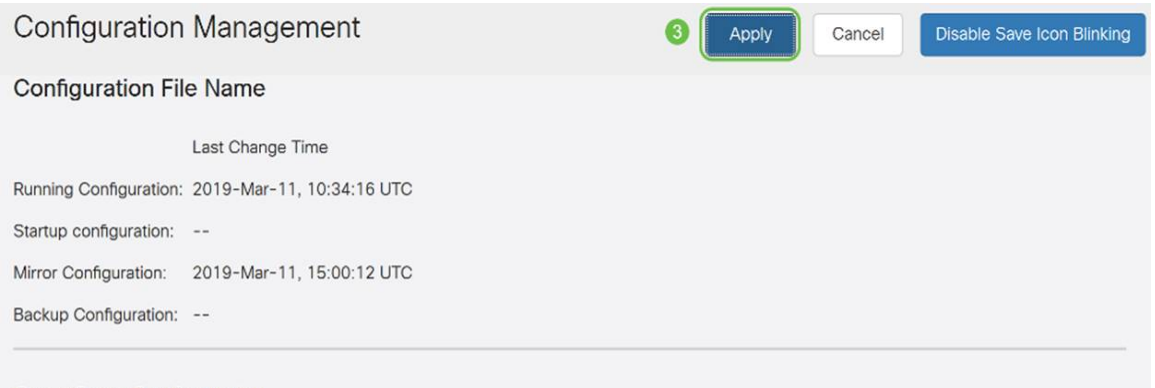

## Installazione rapida IPv6 (6°)

In Distribuzione rapida IPv6 (6rd), ogni ISP utilizza uno dei propri prefissi IPv6. Pertanto, un provider garantisce la disponibilità del sesto host da tutti gli host IPv6 nativi in grado di raggiungere la rete IPv6.

Passaggio 1. Selezionare il pulsante di opzione Distribuzione rapida IPv6 (6°).

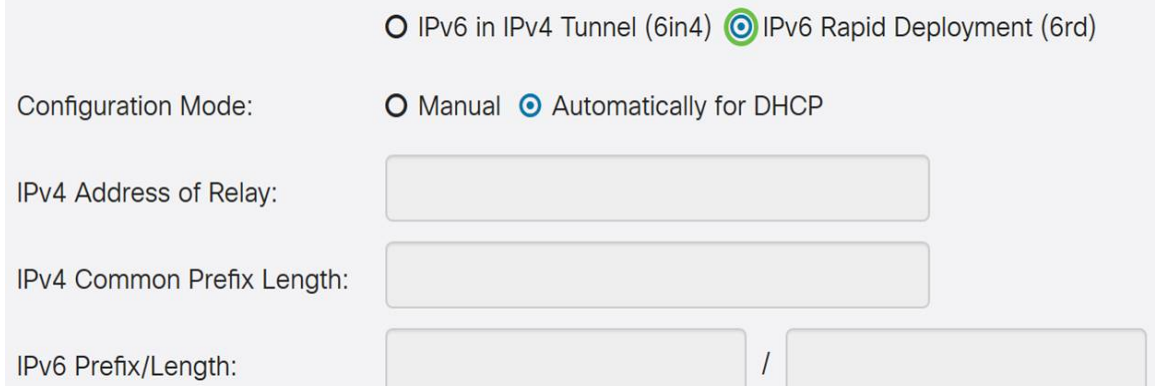

Passaggio 2. Nella sezione Modalità di configurazione, fare clic su Automaticamente da DHCP per usare DHCP (opzione 212) per ottenere un sesto prefisso, un indirizzo IPv4 di inoltro e una lunghezza della maschera IPv4.

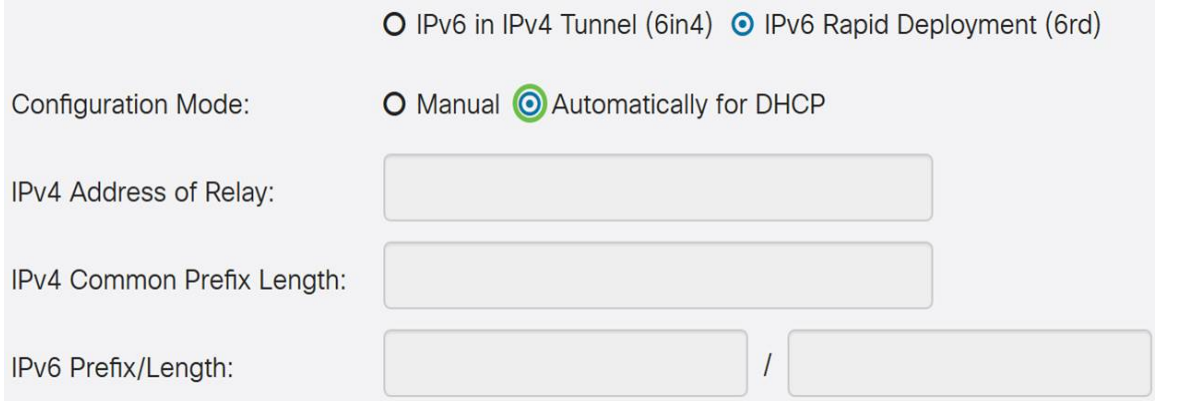

Passaggio 3. Se si preferisce, selezionare Manuale e impostare i seguenti 6 parametri.

- Immettere l'*indirizzo IPv4 del relay*.
- Immettere la *lunghezza del prefisso comune IPv4*.
- Immettere il *prefisso/lunghezza IPv6*. La rete IPv6 (sottorete) è identificata dal prefisso. Tutti gli host della rete hanno gli stessi bit iniziali per l'indirizzo IPv6. Immettere il numero di bit iniziali comuni negli indirizzi di rete. Il valore predefinito è 64.

Nota: I suddetti parametri devono essere definiti dall'ISP.

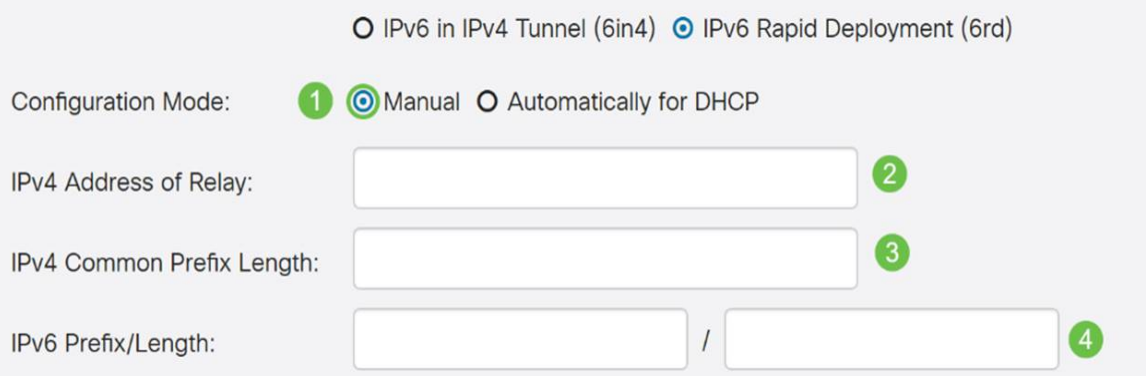

### Passaggio 4. Fare clic su Applica.

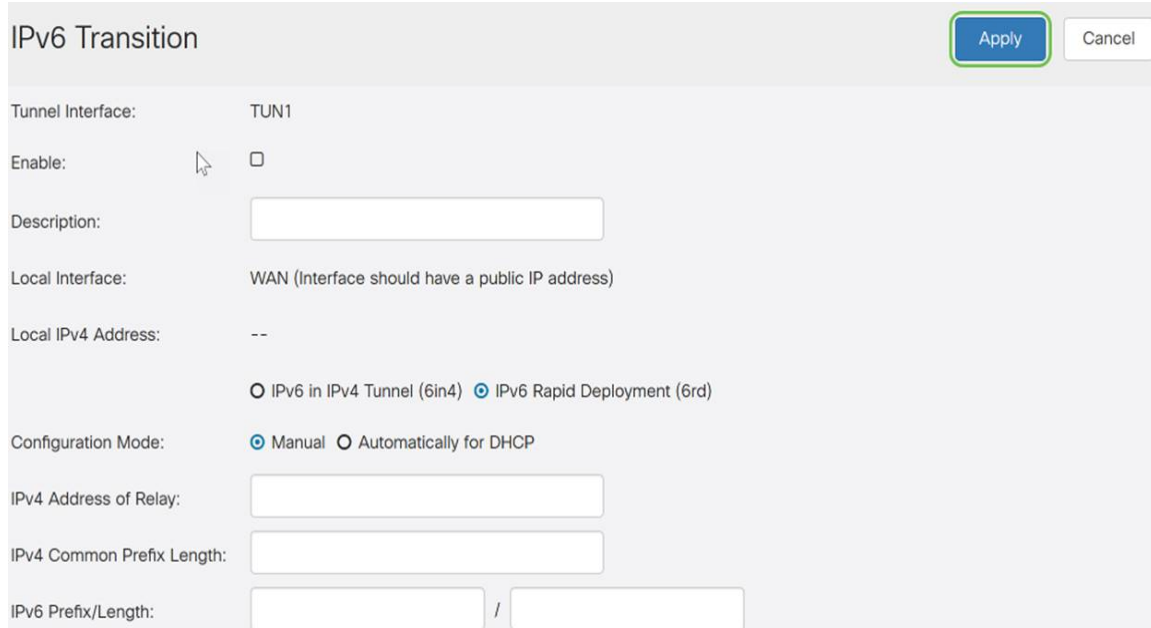

Nota: Ricordarsi di fare clic sull'icona Save nella parte superiore della pagina per passare alla sezione Configuration Management e copiare il file di configurazione in esecuzione nel file della configurazione di avvio.

La transizione IPv6 sul router RV160x/RV260x dovrebbe essere stata configurata correttamente.